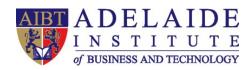

## Wi-Fi manual

- Computer Wi-Fi
- Mobile phone Wi-Fi (iPhone and Android)

## **4** Computer Wi-Fi

- 1. If you need to use Wi-Fi, please click the Wi-Fi icon in the lower right corner of your desktop, choose StudentWIFI.
- 2. Tick connect automatically and then click connect.

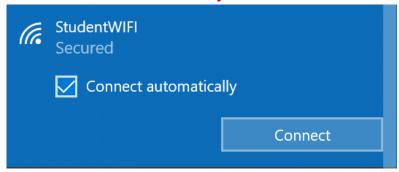

3. Input AIBT\ followed by your **Student ID** and then input your **Student account password**. For example, my Student ID is abt0001, and my password is abcdef.

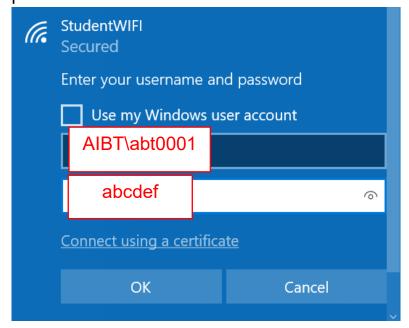

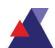

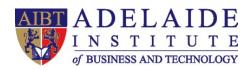

## 4 Mobile phone Wi-Fi

- For IOS system (iPhone)
  - 1. Click Wi-Fi in Settings, and then choose Other.

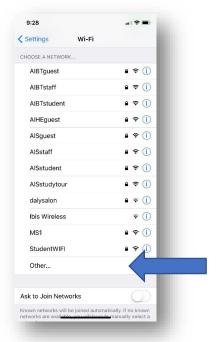

- 2. Type StudentWIFI (case-sensitive) in the textbox and choose WPA2 Enterprise in Security section.
- Input AIBT\ followed by your Student ID and then input your Student account password. For example, my Student ID is abt0001, and my password is abcdef.

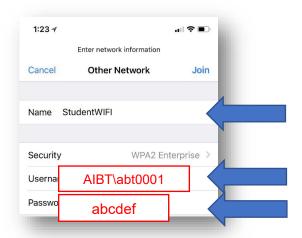

4. Choose Trust when Certificate popup.

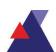

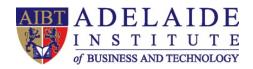

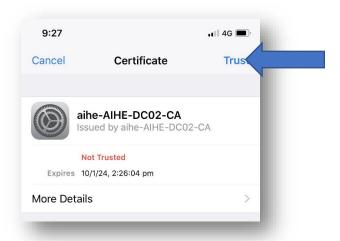

## • For Android system

1. Choose StudentWIFI in Wi-Fi section

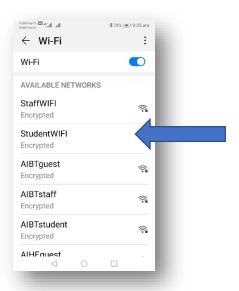

- 2. Choose PEAP in EAP method
- 3. Choose None in Phase-2 authentication
- 4. Choose Unspecified in CA certificate

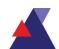

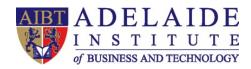

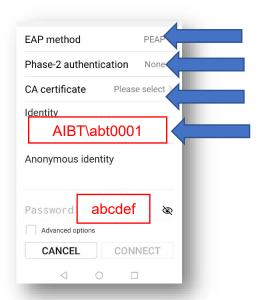

 Input AIBT\ followed by your Student ID in identity section and then input your Student account password.
For example, my Student ID is abt0001, and my password is abcdef.

(If you need any further help, please send an email to servicedesk@aeg.edu.au)

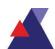